## **Breeze Help Center**

# How do tenants log into RentCafe for the first time?

A tenant will need to register before they can log in.

### **Registering on RentCafe**

Go to https://www.rentcafe.com and select **Login > Resident Login** 

https://www.rentcafe.com/residentservices/apartmentsforrent/userlogin.aspx

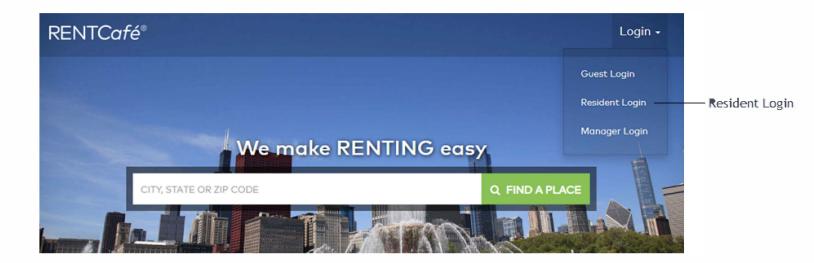

The Login page appears.

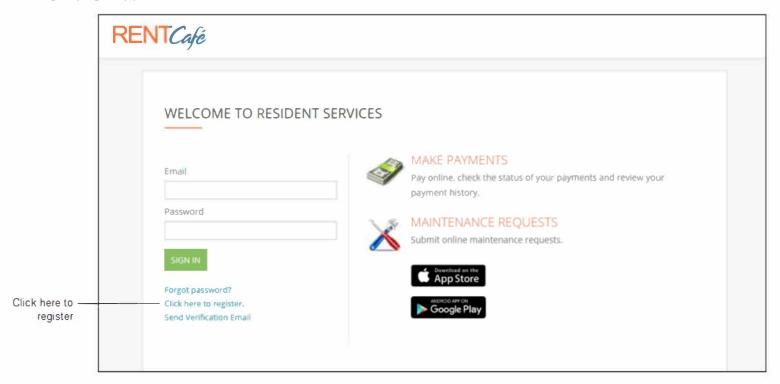

Select Click here to register. The Resident Registration page appears.

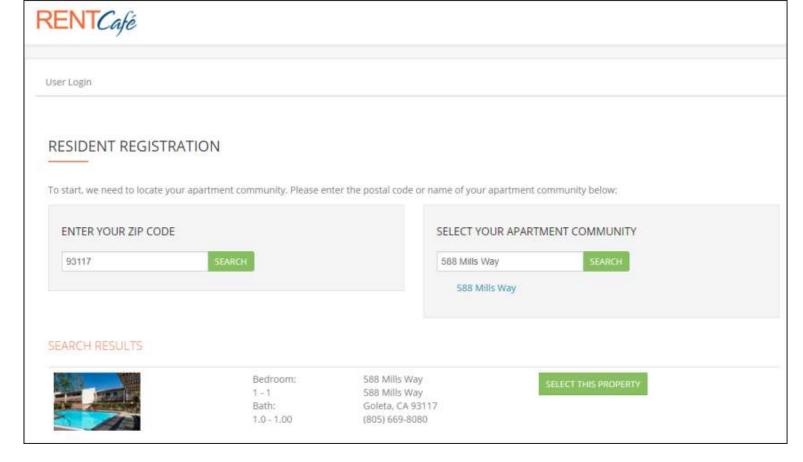

Enter the zip code and the name of the apartment community. (If the property does not have a name, enter the address.)

RentCafe searches for possible matches and returns results. Locate your property and click **Select This Property.** The **User Registration** page appears.

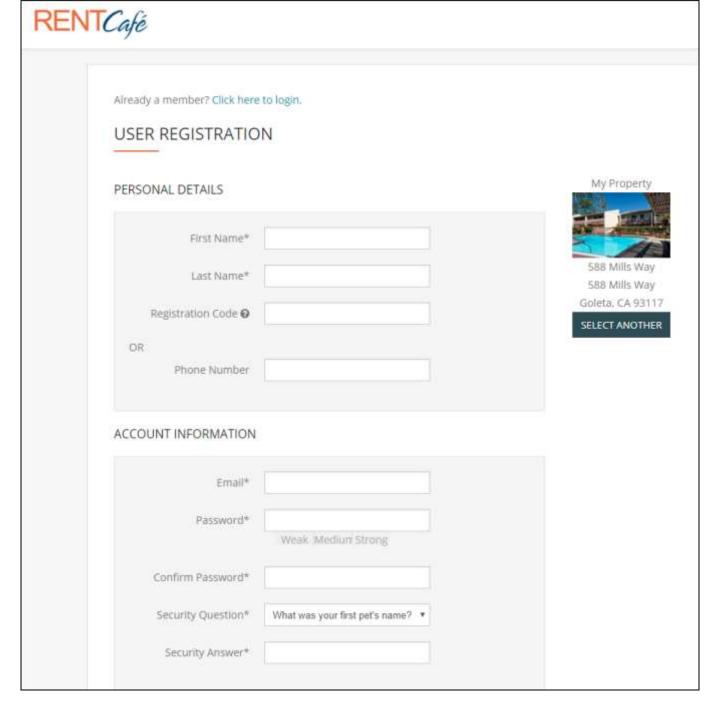

Complete the form. You must use the exact name that was entered in Breeze (first and last), and the **Email** address must be an exact match as well.

**Note**: Commercial tenants must use the name of their business in both name fields (first and last). For example, if your business is Andy's Coffee, enter "Andy's Coffee" in both fields.

When you are finished, scroll to the bottom of the page.

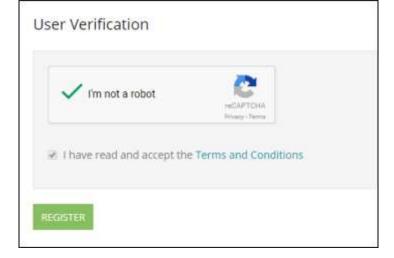

#### Select I'm not a robot.

Select the check box for **Terms and Conditions**. (Another page appears, where you click **Accept**.)

Click **Register**. A confirmation message appears.

## **USER REGISTRATION**

Thank you for registering. Your account has been successfully created.

In order to verify that the email address associated with your account is correct, we have sent an email to the email address you specified while registering on ResidentCafé. To activate your ResidentCafé account, please access your email and click on the link provided inside the email.

NOTE: If you do not receive the activation email in your Inbox within 10 minutes of registering, please check your Spam folder. If the email is not found please call the help desk.

Already verified? Click here to login.

### **Activating Your Account**

The next step is to activate your account. Check your email. There should be a message from RentCafe.

Dear Peter. Thank you for registering on Resident Services. Please activate your account by clicking the following /residentservices/588-mills-way0/userconfirmregistration.aspx Once activated, your Resident Portal account will provide you online access to: Enjoy 24/7 self-service account management · Check your balances and make payments · Schedule recurring auto-payments for rent and other dues · Submit maintenance requests · Check out upcoming community events · Much, much more! Should your email address change, please remember to update your Resident Portal account profile. Your email address must be current to receive payment notifications, community updates, and other online activity confirmations. If you have any questions, please contact us. We appreciate the opportunity to serve you. CONTACT INFO 588 Mills Way Goleta, CA 93117 (805) 669-8080

Click the link in the email. The RentCafe login screen appears.

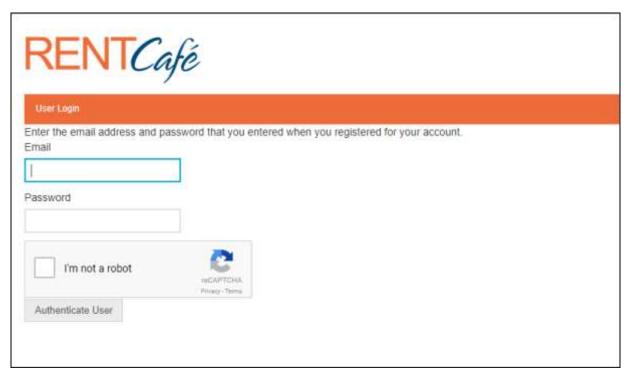

Enter your **Email** address and **Password**. Select **I'm not a robot**, and click the **Authenticate User** button. The RentCafe home page appears.

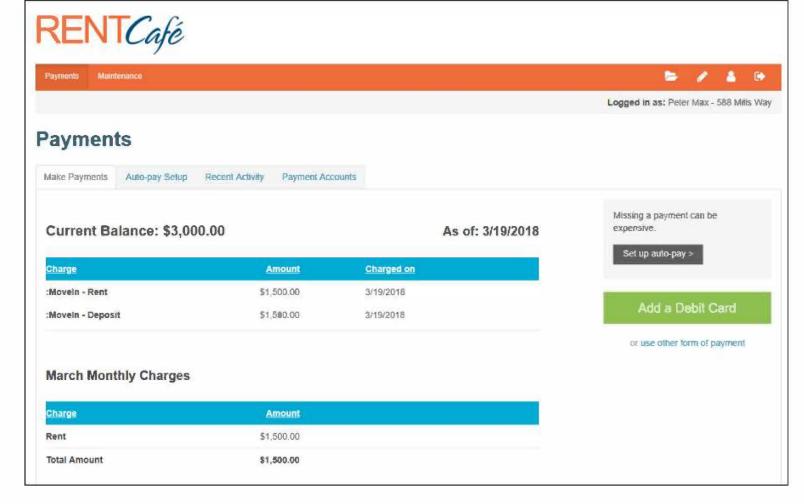

From the home page, you can make payments.